## **Marche à suivre**

## **Teams**

Pour corriger le devoir d'un élève

1. Cliquer sur **« Notes ».**

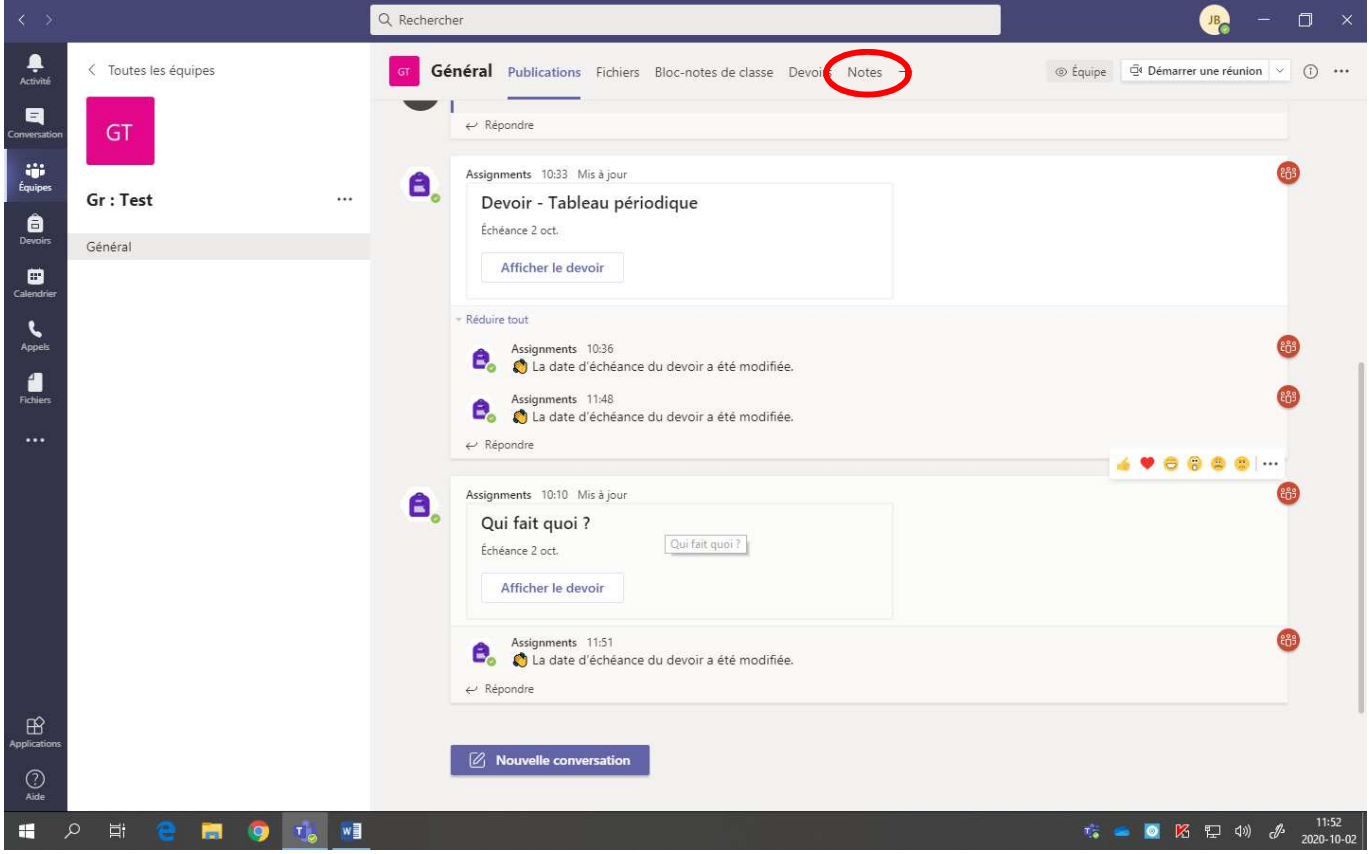

2. Cliquer sur **« … »** et cliquer sur **« Ouvrir le travail de l'étudiant ».**

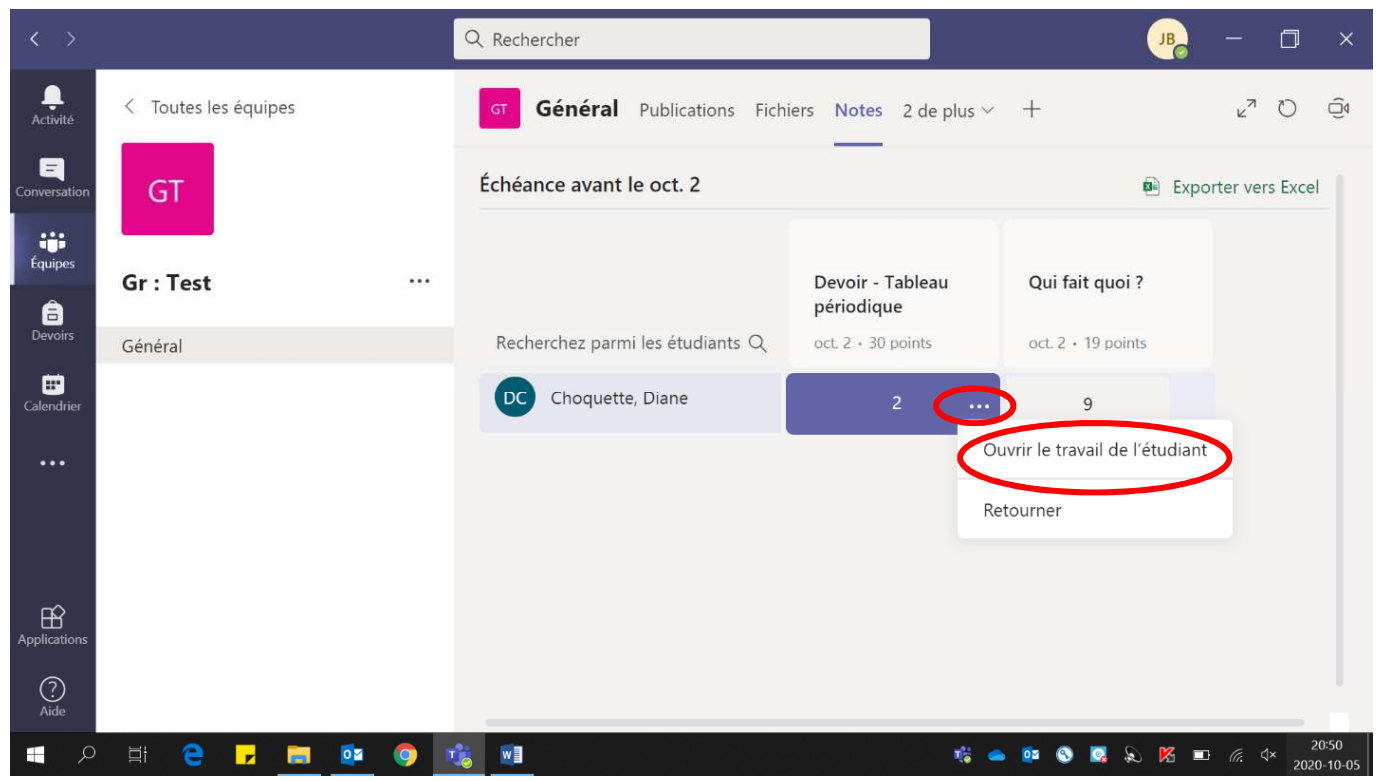

Voici la page obtenue :

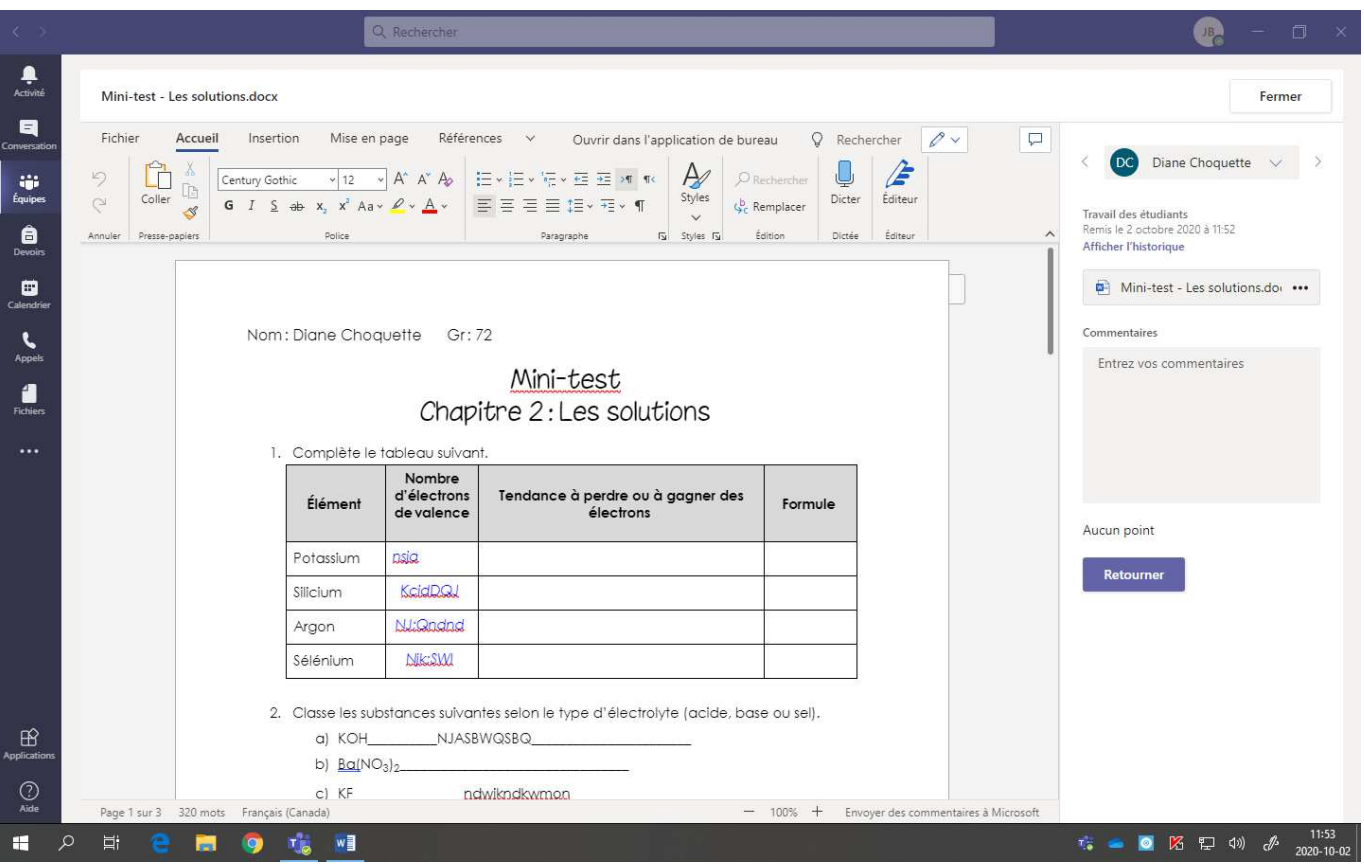

3. Corriger le travail **directement** dans le document de l'élève. Il est possible d'ajouter des **commentaires personnalisés**.

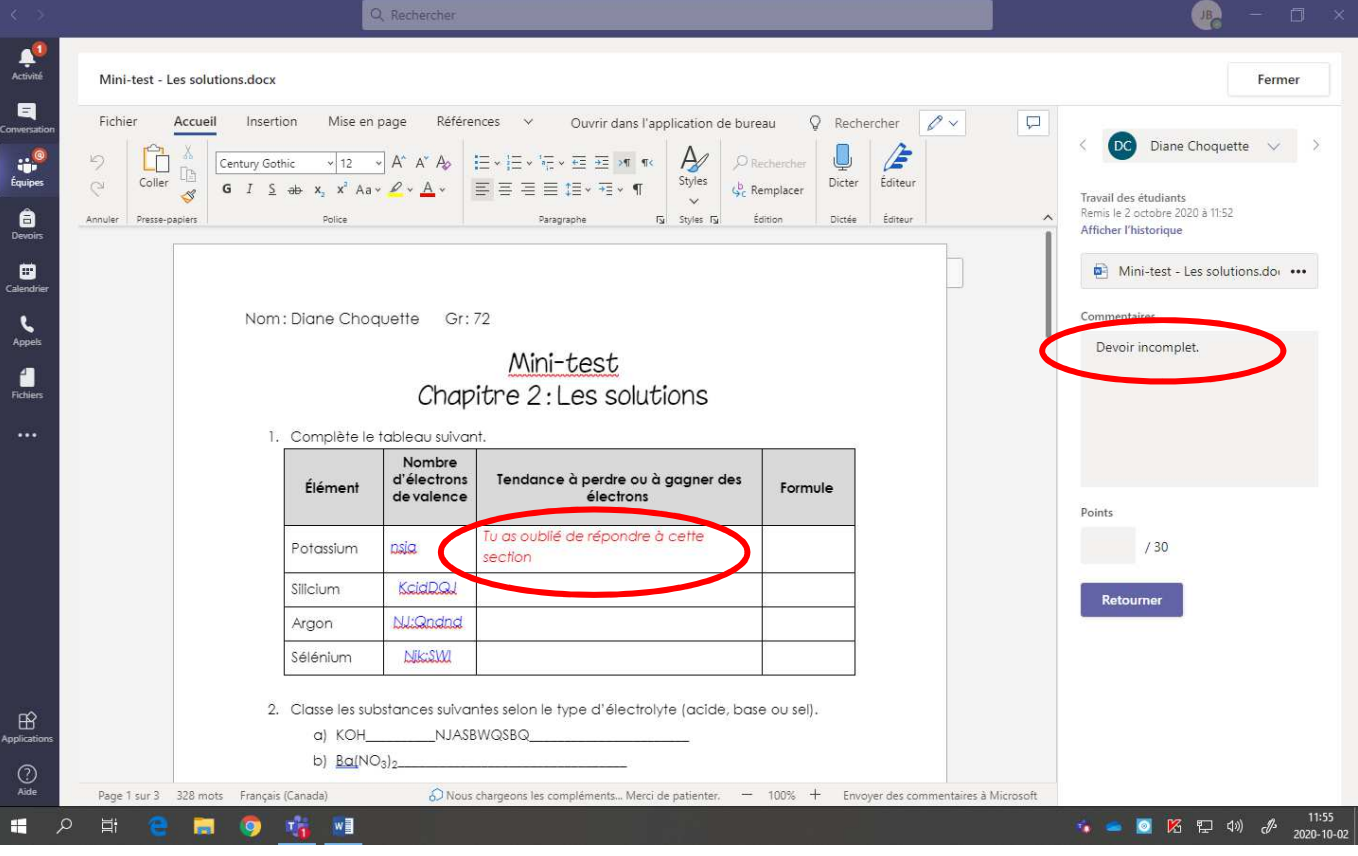

4. En cliquant sur **« Afficher l'historique »,** vous pouvez voir la **chronologie** du travail de votre élève.

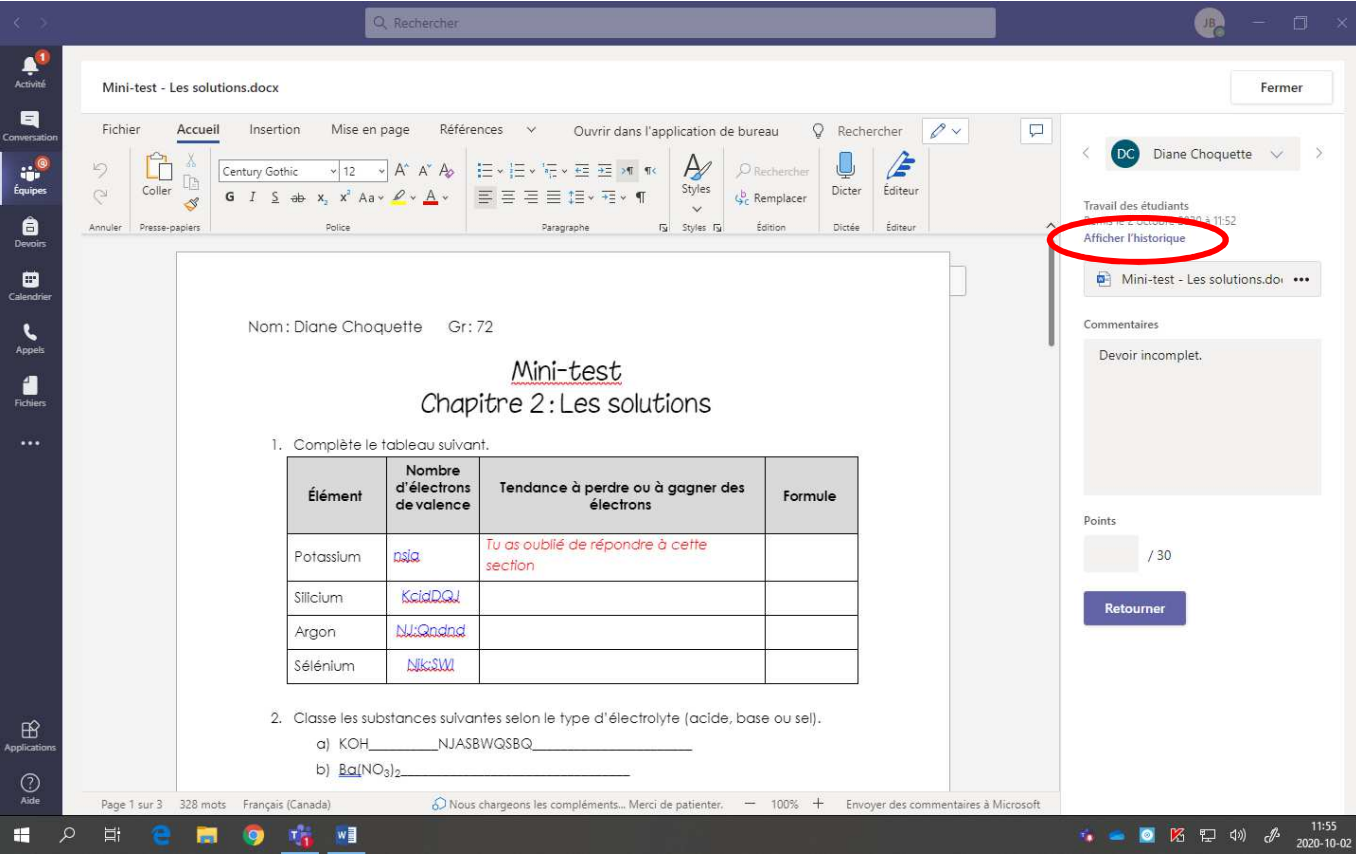

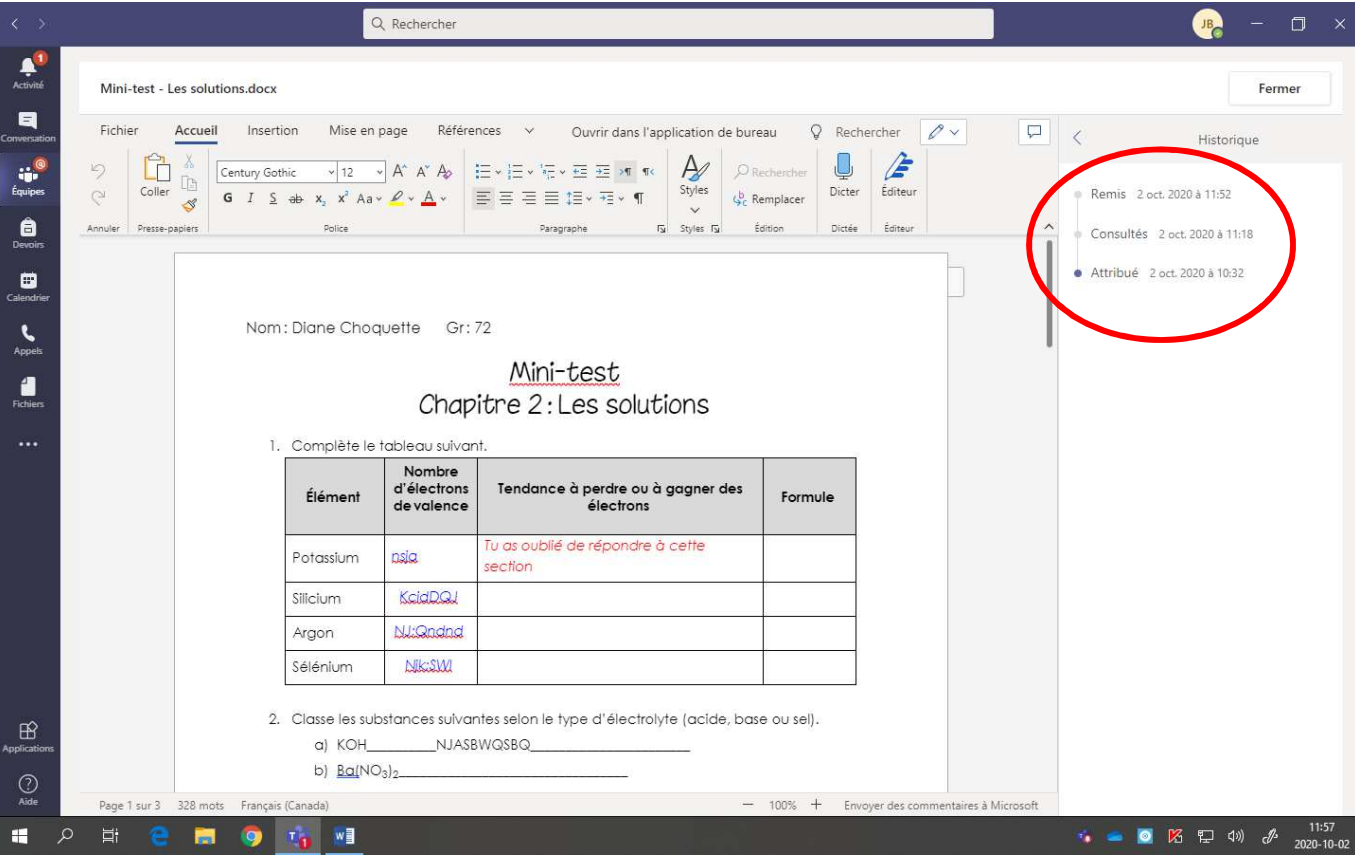

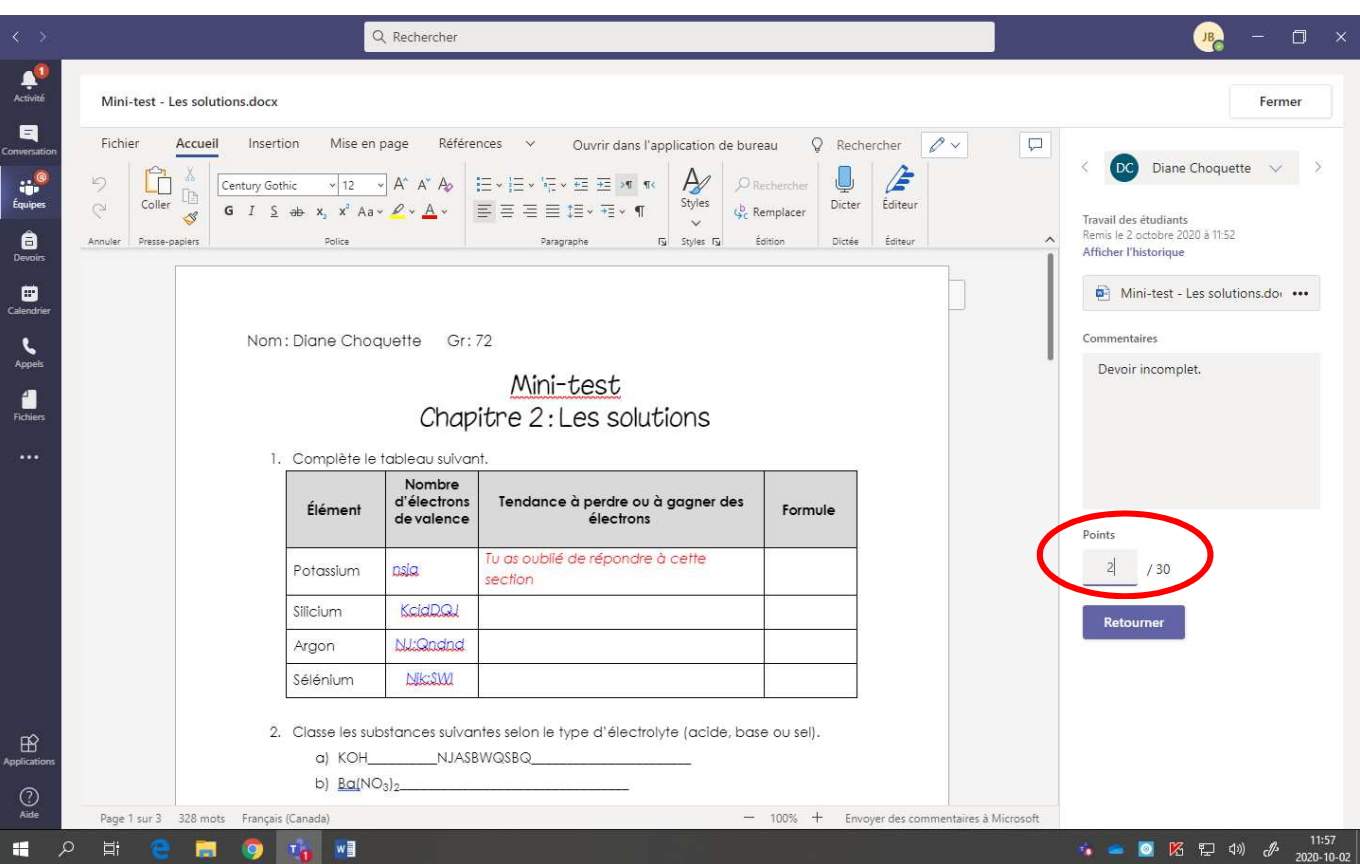

6. Écrire le résultat de l'élève dans la zone **« Points ».**

7. Cliquer sur **« Retourner »** pour que l'élève ait accès à vos commentaires et à votre correction.

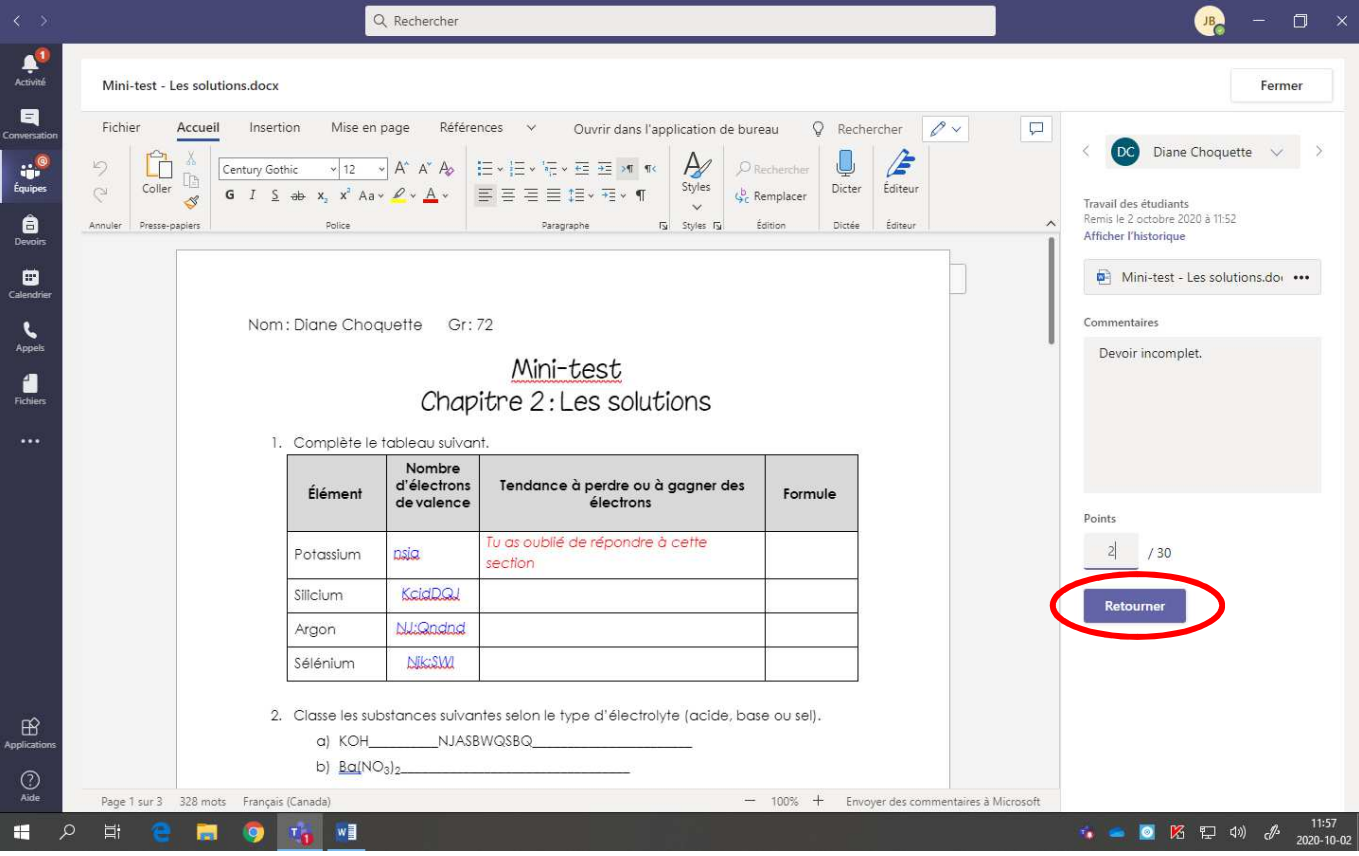

Voici la page obtenue :

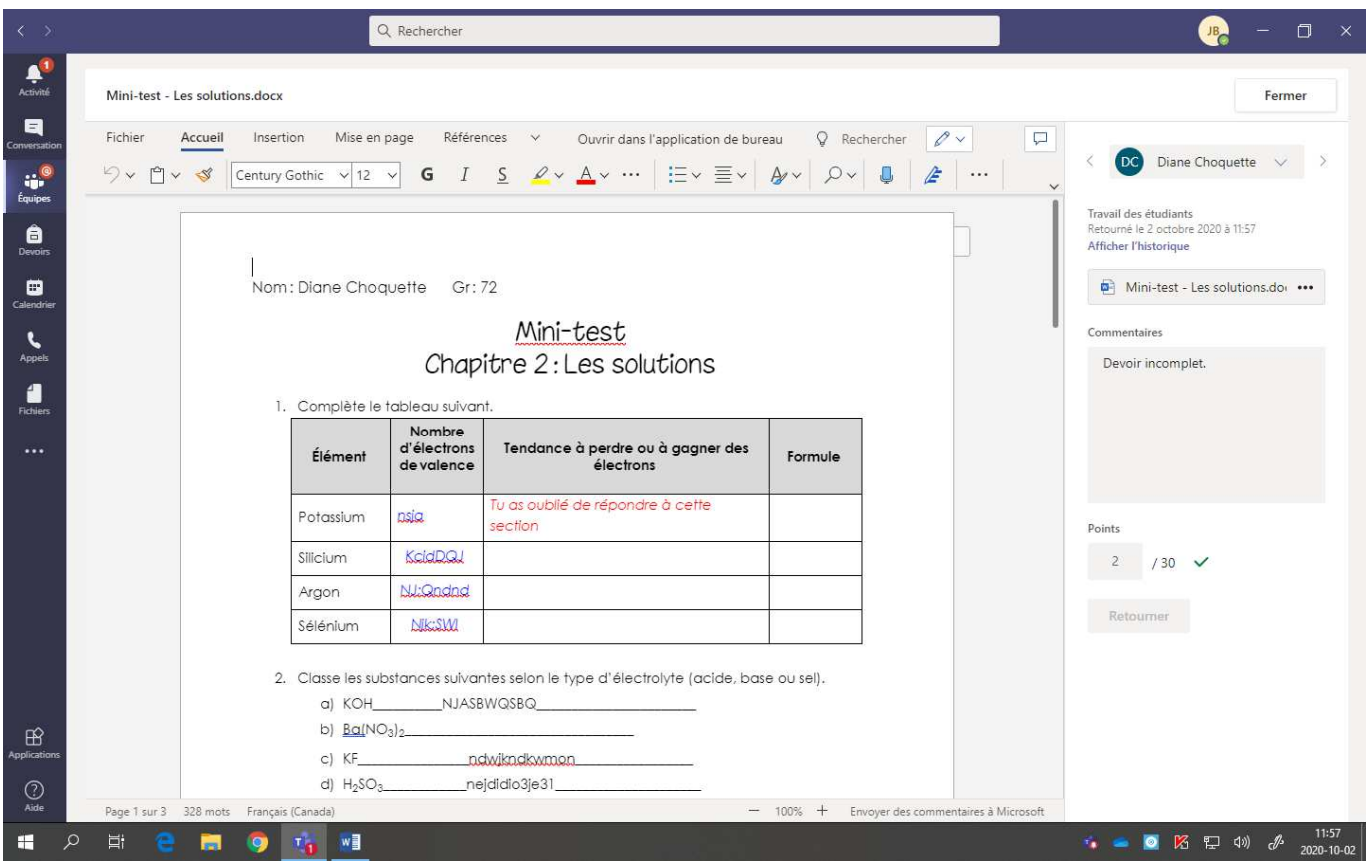

## 8. Cliquer sur **« Fermer ».**

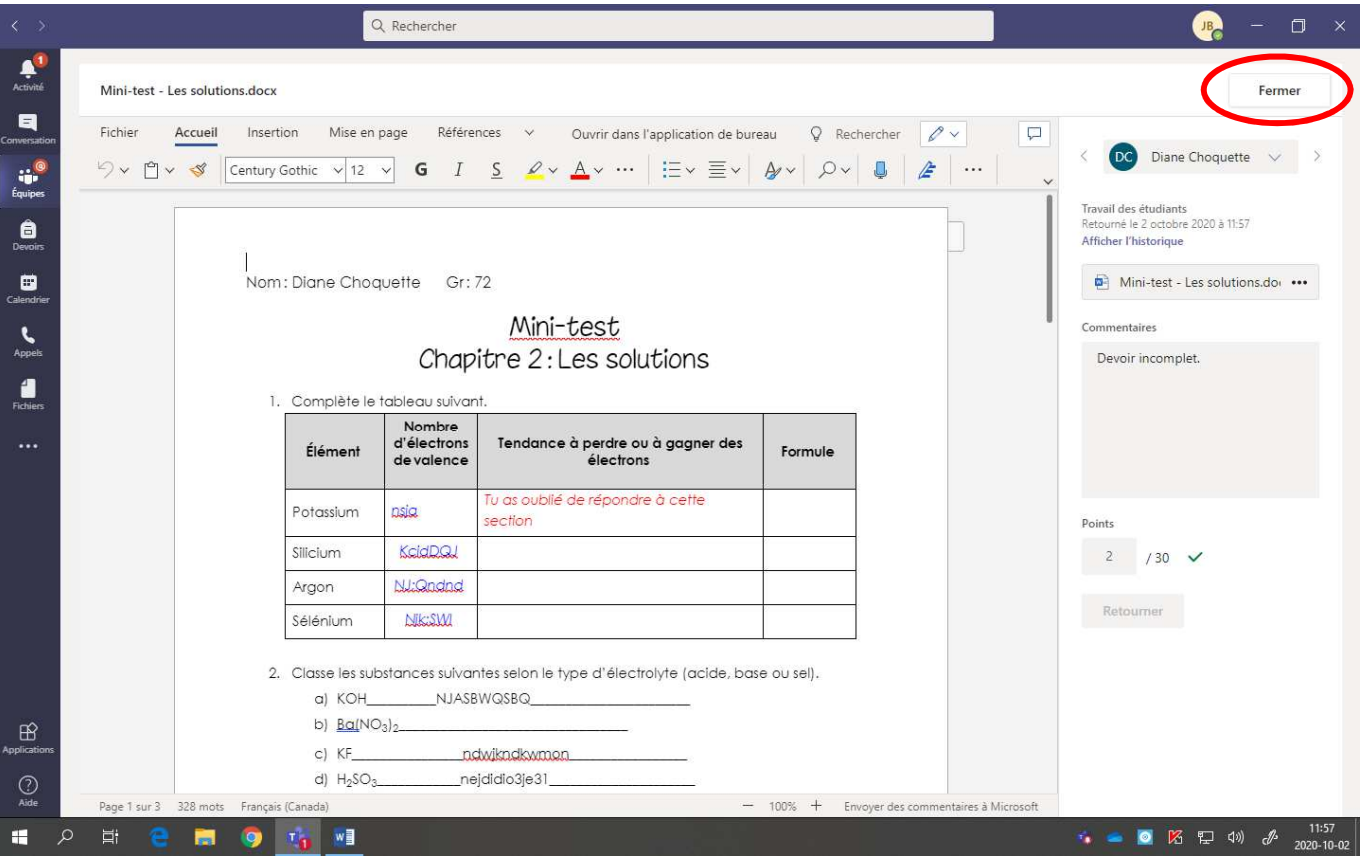

9. En cliquant dans la section **« Notes »,** le résultat du devoir apparaît.

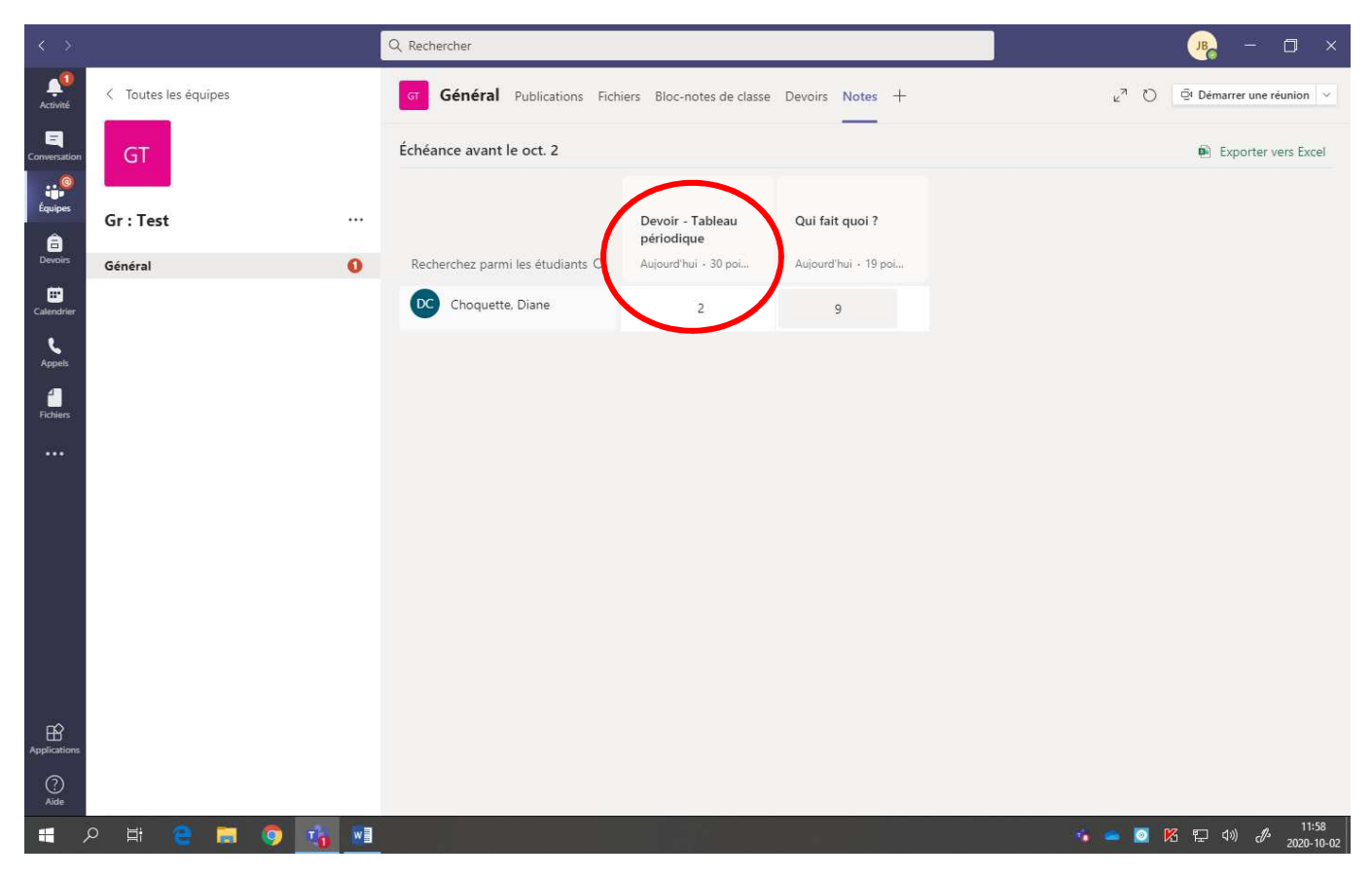